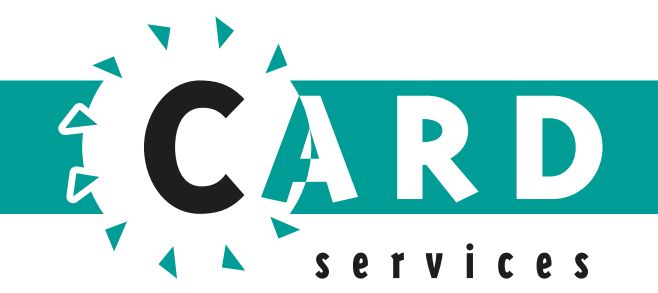

# Helpful<sup>1</sup> CARD Tips

Tips om u te helpen met uw Apple devices.

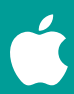

www.cardservices.nl

### **Inhoudsopgave**

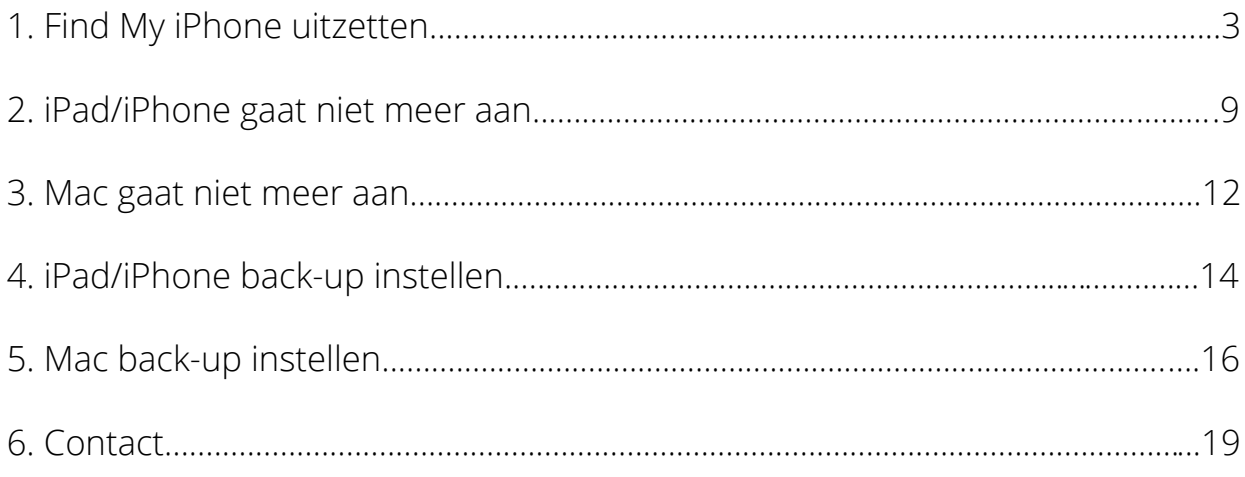

 $\overline{2}$ 

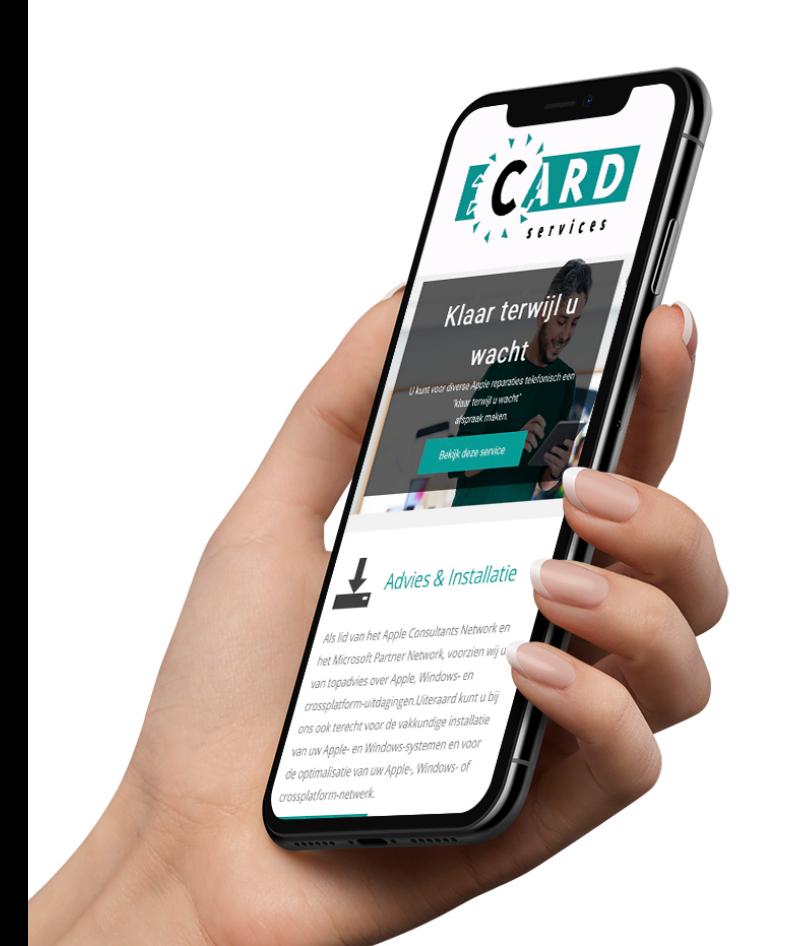

## Hoe zet ik ''Find my iPhone'' uit m.b.v. iCloud

Zoek mijn iPhone  $E-mn$ 

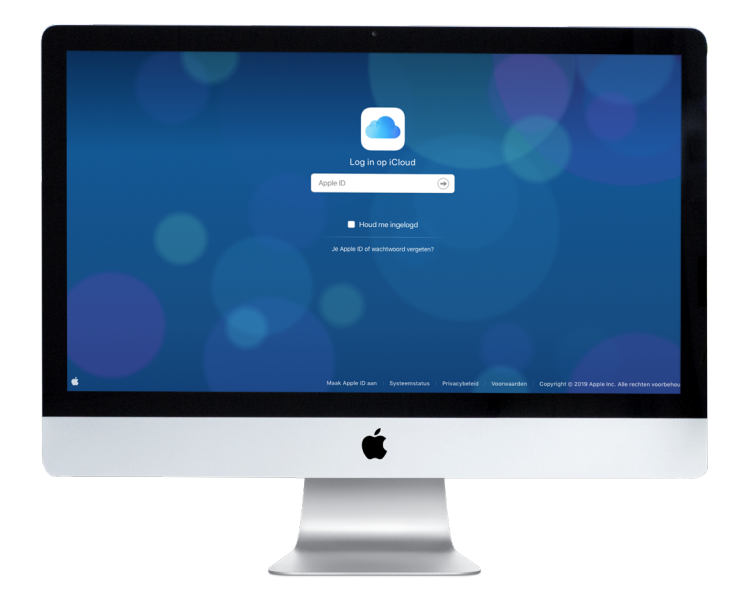

### Stap 1a

**Ga naar** http://www.icloud.com/find

Vervolgens komt u op dit scherm.

Log hier in met het Apple ID van het desbetreffende toestel.

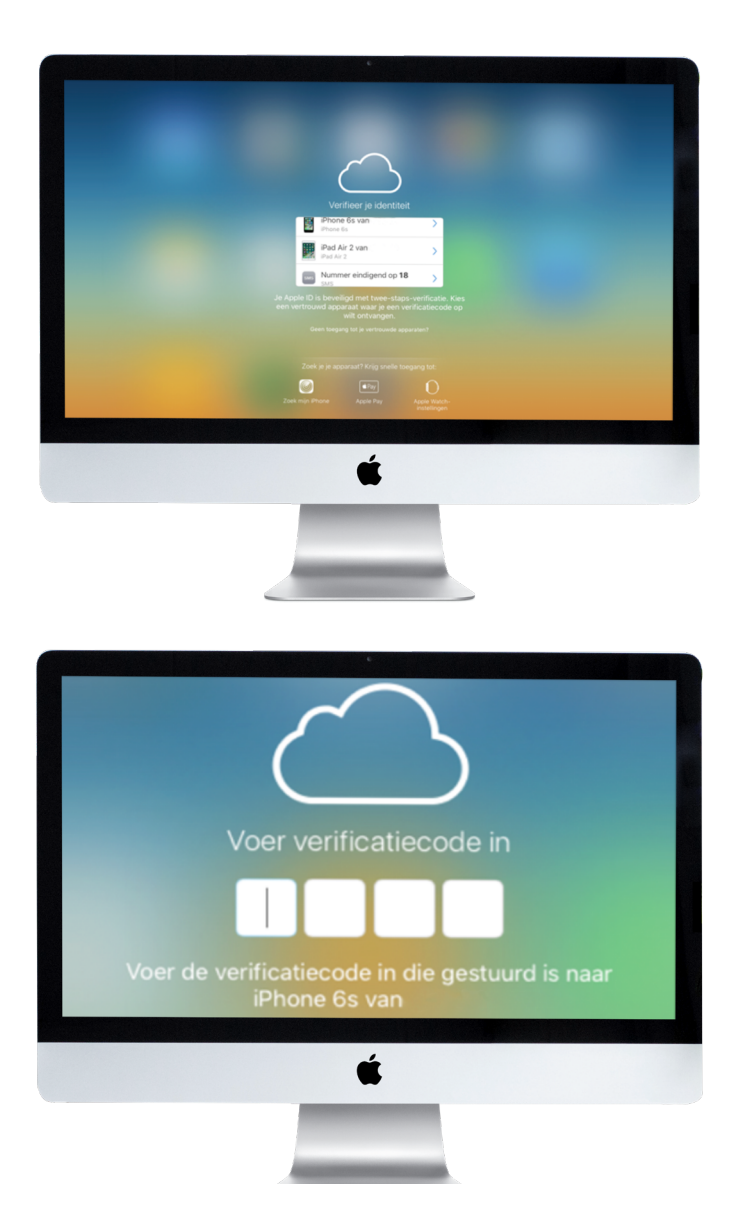

### Stap 1b

In sommige gevallen is een Apple ID beveiligd met een twee-staps-verificatie.

Kies een vertrouwd apparaat waar u een verificatiecode op wilt ontvangen:

Indien u geen twee staps verificatie gebruikt, ga dan door naar stap 2.

### Stap 1c

Voer de verificatiecode in.

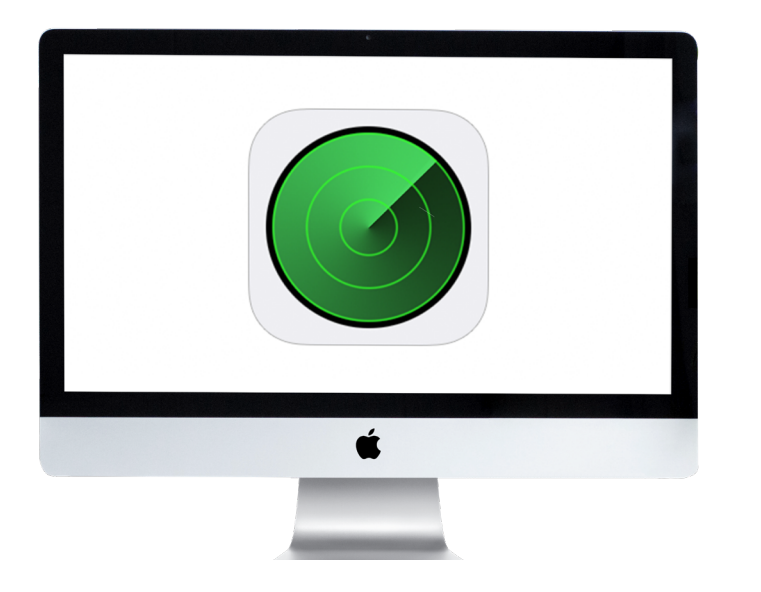

Nadat u heeft ingelogd, kunt u op deze app klikken.

### Stap 3

Het links afgebeelde scherm wordt getoond.

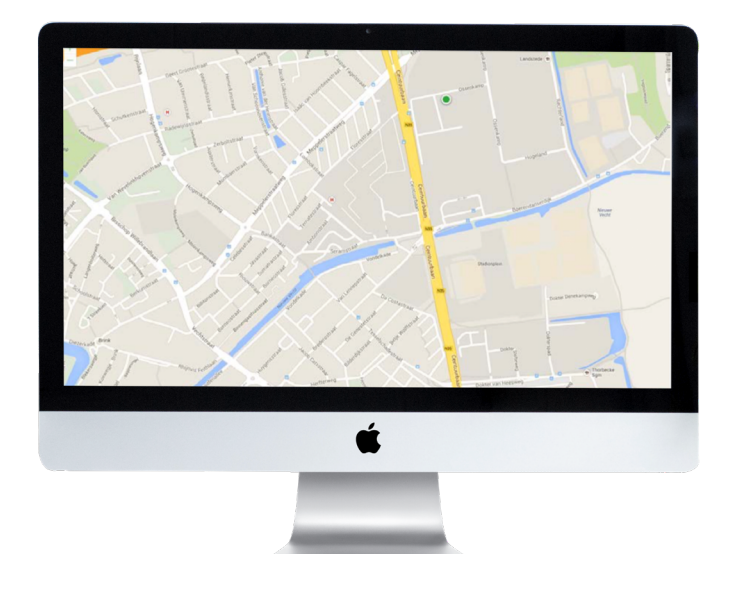

Ć

### Stap 4

Na een paar seconden komt u terecht op dit scherm.

### Klik op: **Alle apparaten**

Dit staat midden boven in uw scherm. Hier komt vervolgens een overzichtje te staan met 1 of meerdere apparaten zoals in het voorbeeld hiernaast:

Als het toestel bij CARD Services voor reparatieservice is, is de kans zeer groot dat het toestel uitgeschakeld is en een grijskleurig stipje weergeeft aan de linkerzijde.

### **Als het stipje groen is, dan staat of het toestel nog aan, ga dan naar stap 7.**

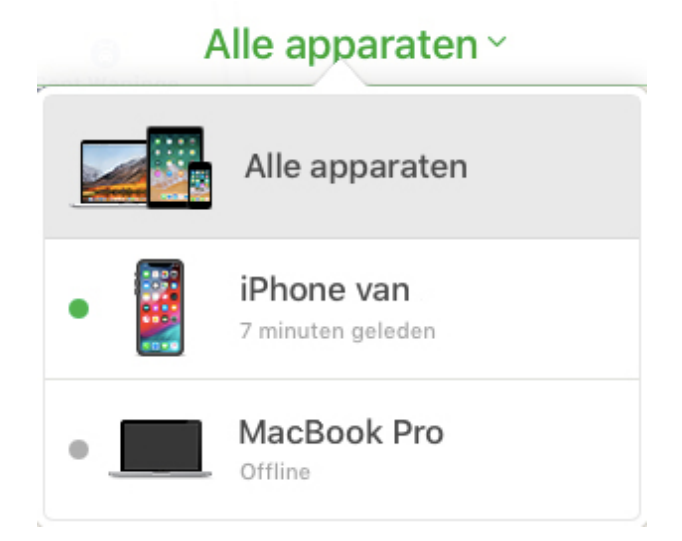

### **Klikt op het toestel wat verwijderd dient te worden**

Daar ziet u boven aan i.p.v. "Alle apparaten" de naam van uw toestel staan.

### **Klik op deze naam.**

Nu krijg u dit scherm met het apparaat. Onderaan het scherm ziet u ''Verwijder uw account''.

### **Klik op ''Verwijder uw account''.**

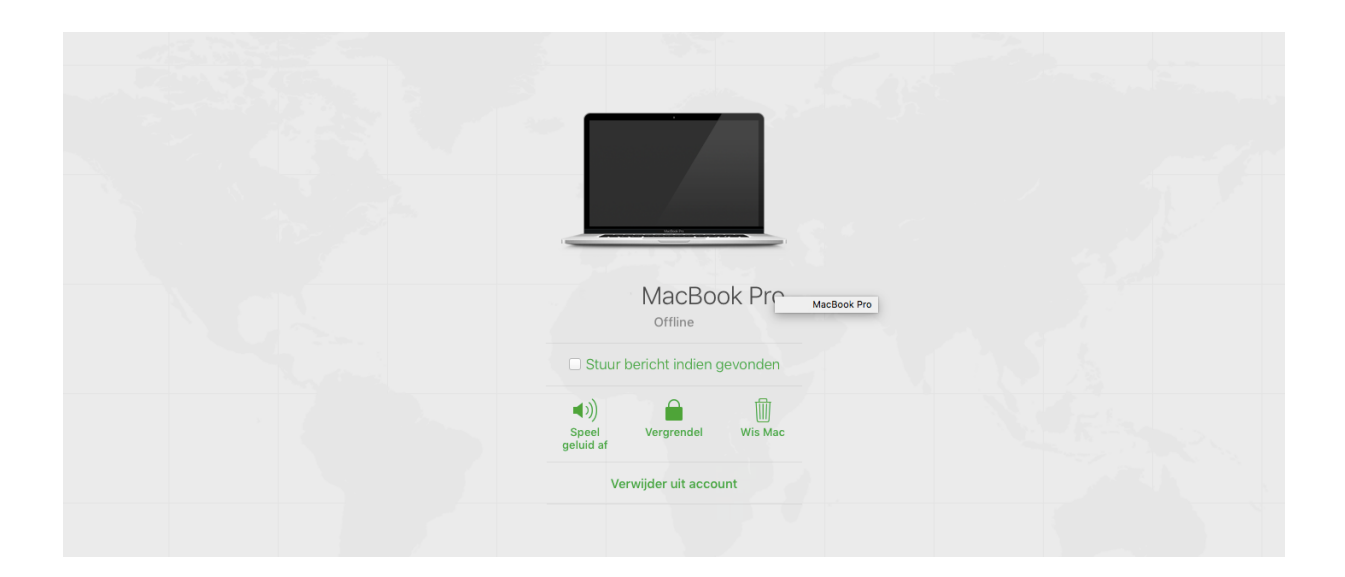

Indien het toestel nog aan staat is het eenvoudig om Find my iPhone op het toestel zelf uit te schakelen:

Ga naar: Instellingen **in the set of the South Australian Cloud Zoek mijn iPhone.** 

**Gebruikt u iOS 10.3.1 of hoger ga dan naar stap 8.**

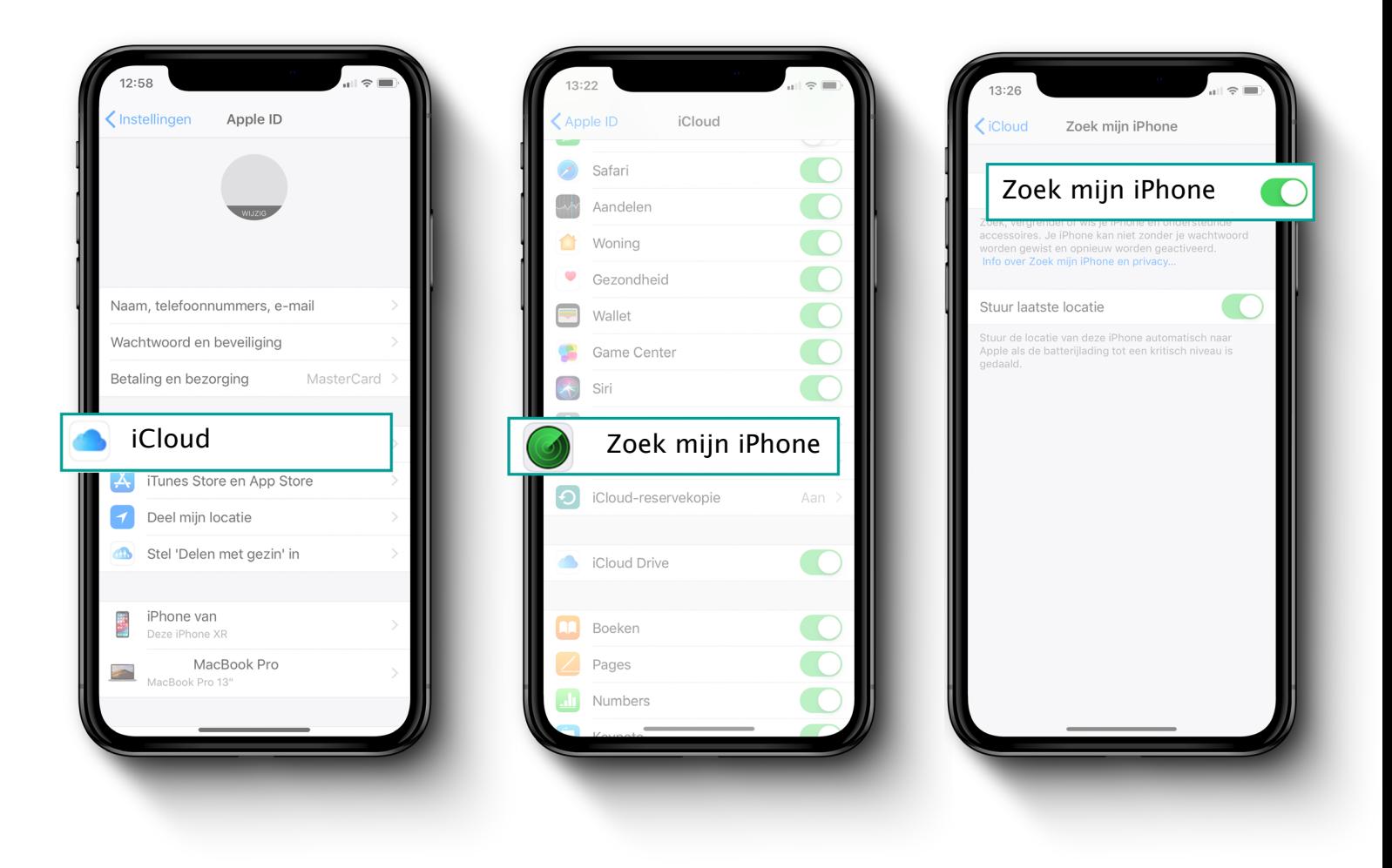

Als u op de button van **''Zoek mijn iPhone''** klikt dan hoeft u alleen uw Apple ID in te vullen. Hierdoor bevestigt u dat u zoek mijn iPhone wilt uitschakelen.

www.cardservices.nl

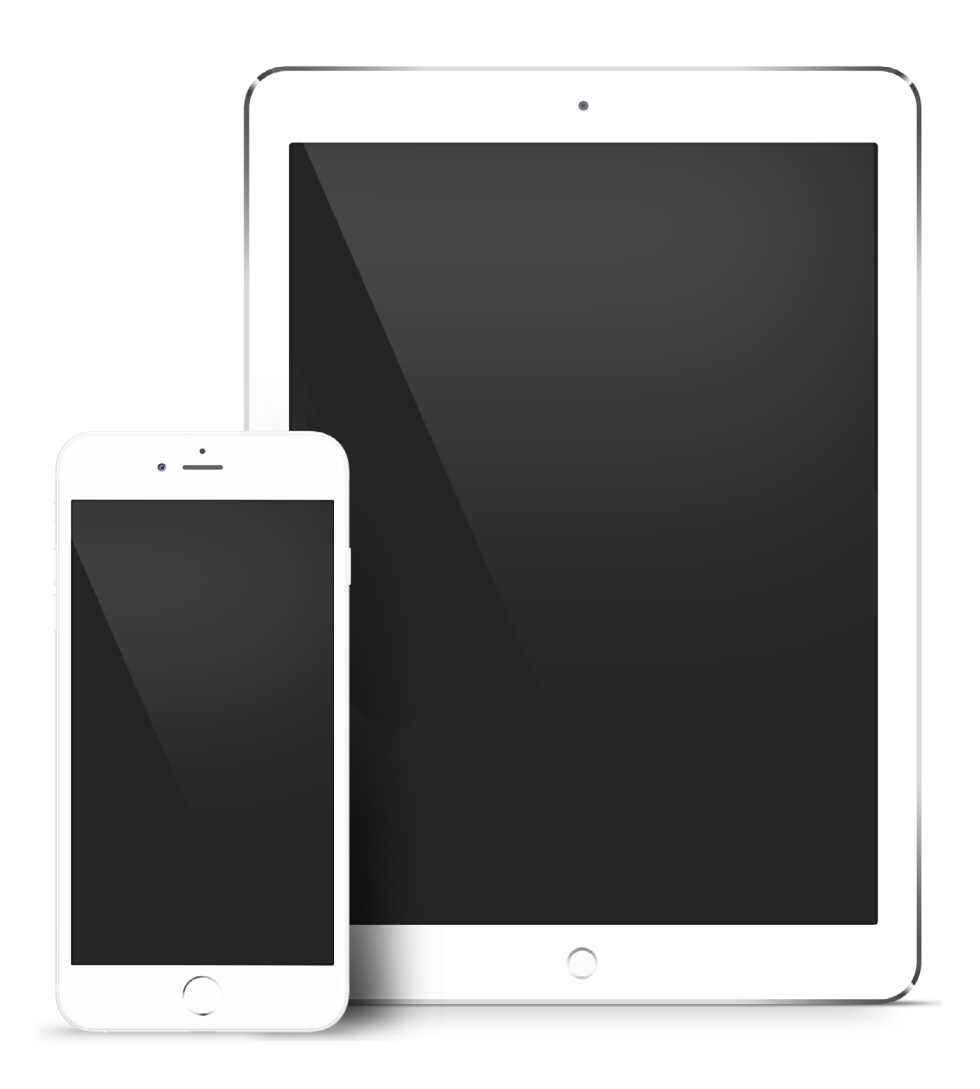

### iPad/iPhone gaat niet meer aan

### **Introductie**

Uw iPhone of iPad gaat niet meer aan? Probeer dan eerst onderstaande tips! Voor elke stap geldt: Komt u er niet uit, dan bent u van harte welkom voor een **[gratis Sneldiagnose bij een van onze vestigingen!](https://www.cardservices.nl/apple-reparatie/gratis-sneldiagnose/)**

### **Tips**

Leg uw apparaat een aantal minuten aan de oplader, het kan zijn dat de batterij leeg is of dat het apparaat door een fout denkt dat de batterij leeg is. Na een aantal minuten zou er voldoende lading moeten zijn om het batterij-icoon te tonen. Heeft dit het probleem niet verholpen, ga dan door naar de volgende stap.

**Probeer een geforceerde herstart**: Houdt de homeknop en de powerknop gelijktijdig in, na ongeveer 10 seconden zou het Apple-logo in beeld moeten komen. Werkt dit ook niet, probeer dan de volgende stap.

Door uw apparaat aan uw Mac of pc te koppelen kunt u via iTunes een back-up van uw data maken en vervolgens kunt u uw iPhone herstellen met de knop **"Herstel iPhone".**

iPhone in recovery-mode herstellen, **let op maak een back-up indien deze nog niet is gemaakt!**

### Stap 1

Zet de iPhone uit met de powerknop en koppel de oplaadkabel aan de computer, nog niet aan de iPhone!

### Stap 2

Houdt vervolgens de **homeknop** ingedrukt terwijl u het apparaat aan de oplaadkabel koppelt.

Op het apparaat verschijnt een oplaadkabel, een pijl en het iTunes logo, op uw computer zal een melding getoond worden dat er een iPhone in herstelmodus is aangesloten.

#### Stap 4

Kies voor **"werk bij"** (indien u nog niet de laatste iOS update heeft) of "herstel"

### **Is het probleem nog niet opgelost? Ga door naar de volgende stap**

#### Stap 5

Terug naar de fabrieksinstellingen, wel eerste een back-up maken als u die nog niet hebt. Back-up gemaakt? Ook dan gaan we verder met de volgende stap:

We adviseren een batterijpercentage van minimaal 50% en om de iPhone aan de oplader te leggen.

**Ga naar instellingen** > Algemeen > scroll omlaag naar "Stel opnieuw in" > "Wis alle inhoud en instellingen" en bevestig uw keuze. Eventueel kunt u na deze stappen uw iCloud back-up terugzetten.

Back-up teruggeplaatst en het probleem is nog niet opgelost? Mogelijk zit er een fout in de back-up, indien u een back-up heeft die u al jaren gebruikt, dan kan het lonen om helemaal fris te beginnen op uw toestel. **Dit betekent alles apart opnieuw downloaden en installeren. Apps, mail, contacten....echt alles!**

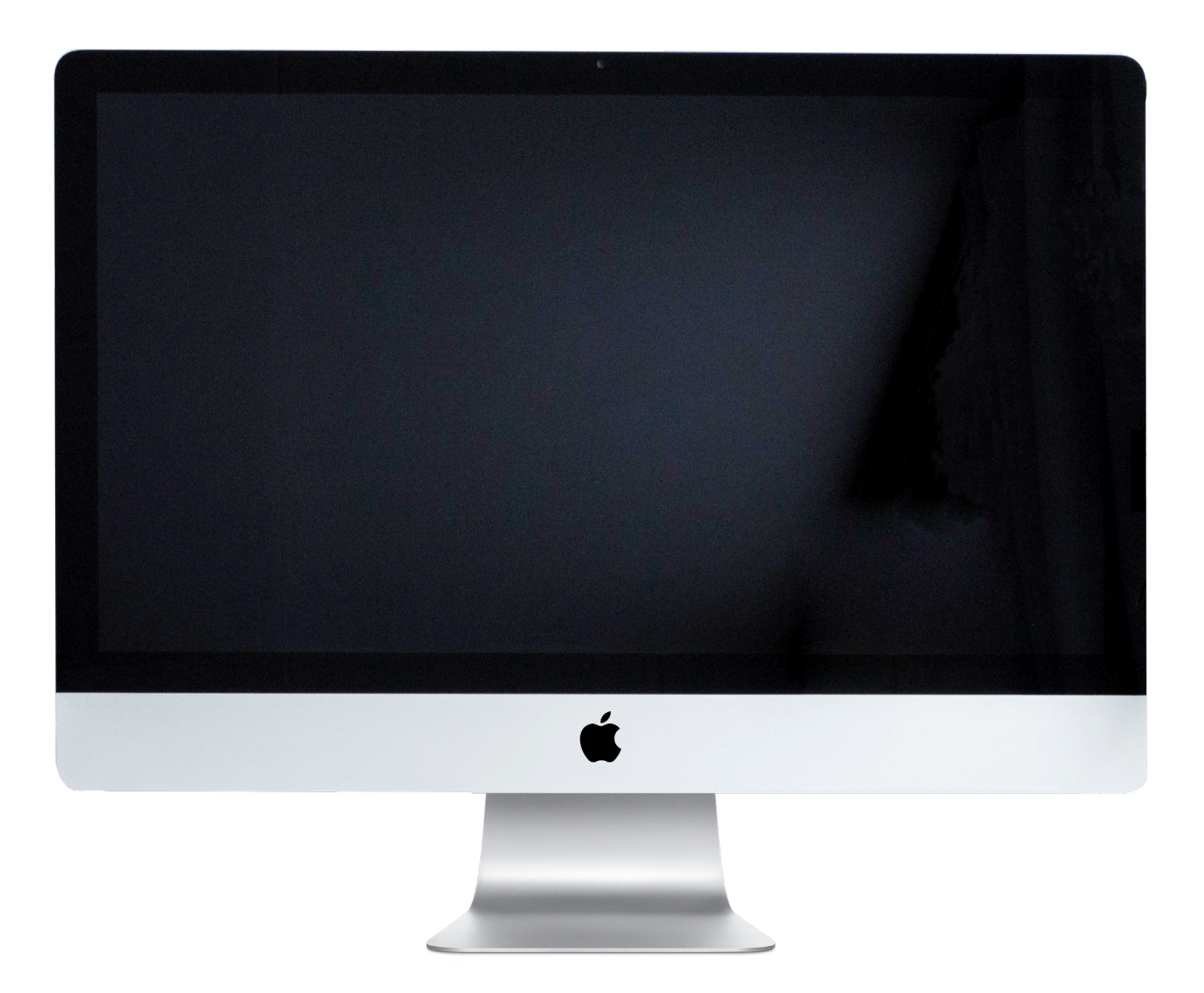

### iMac/MacBook gaat niet meer aan

### **Introductie**

Uw Mac(Book) start niet meer op? Probeer de onderstaande tips eens! Voor elke stap geldt: Komt u er niet uit, dan bent u van harte welkom voor een **[gratis](https://www.cardservices.nl/apple-reparatie/gratis-sneldiagnose/)  [Sneldiagnose bij een van onze vestigingen!](https://www.cardservices.nl/apple-reparatie/gratis-sneldiagnose/)**

### **Tips**

Weet u zeker dat de stroomvoorziening in orde is? Check of er stroom op het stopcontact staat, krijg een ander apparaat stroom op hetzelfde stopcontact? Probeer dan een andere stroomkabel. Betreft het een Mac(Book), sluit deze dan minstens 15-30 minuten aan de oplader en probeer nogmaals de Mac(Book) aan te zetten. Controleer het beeldscherm, probeer de Mac(Book) aan te zetten en luister of het opstartgeluid en de ventilator hoorbaar zijn en of de Sluimer-LED aan gaat. Indien dit het geval is, dan zal het beeldscherm het probleem zijn.

### **Wil de Mac(Book) nog steeds niet opstarten, probeer dan achtereenvolgend de onderstaande tips:**

10 seconden de aan/uit-knop indrukken tot het Apple-logo verschijnt.

### **Herstel de SMC (System Management Controller) zie:** [https://support.apple.](https://support.apple.com/nl-nl/HT201295) [com/nl-nl/HT201295](https://support.apple.com/nl-nl/HT201295)

### **Kunt u de Mac(Book) in veilig modus opstarten?**

Start of herstart de Mac en houd hierbij direct de Shift-toets ingedrukt, het Apple-logo zal verschijnen op uw beeldscherm. Zodra het inlogvenster in beeld komt, laat u de Shift-toets los. Indien u gebruik maakt van "FileVault" dan zal er twee keer gevraagd worden om in te loggen. Lukt, dit wel ga dan door naar de volgend stap: Probeer schijf-EHBO

### **Probeer schijf-EHBO**

Ga naar "Programma's/Applications"> hulpprogramma's/Utilities", open "Schijfhulpprogramma's/Disk Utility" en kies voor schijf "EHBO/First Aid"

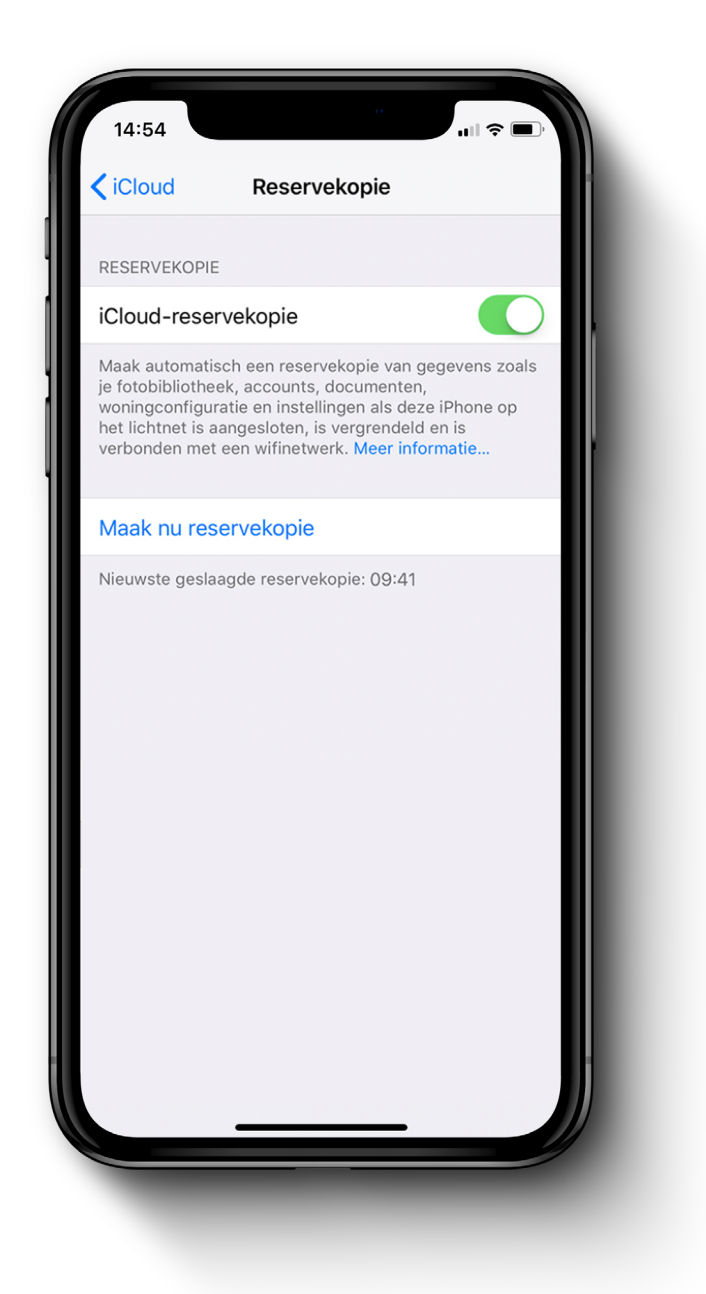

### iPad/iPhone back-up instellen

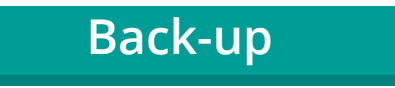

### **iCloud back-up instellen**

- Verbind met een wifinetwerk
- Ga naar **"instellingen"** op uw iPhone/iPad/iPod Touch

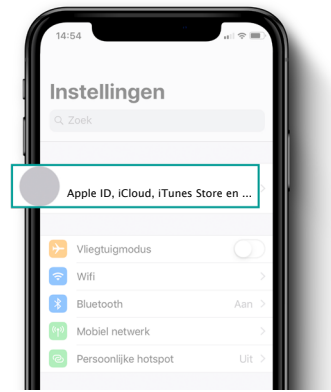

- Tik bovenin op uw **Apple-ID**

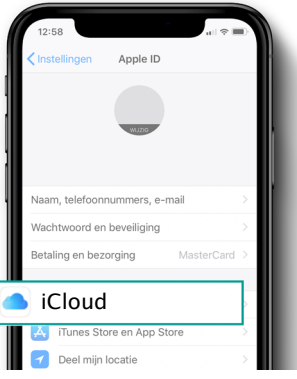

- Ga naar ''iCloud''
- Log in met uw iCloud-account
- Activeer het knopje "iCloud-reservekopie''.

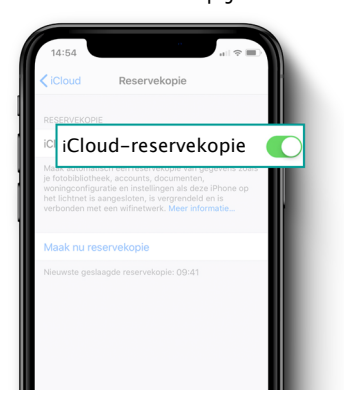

- Tik op **''maak nu een reserve kopie''**. Zorg ervoor dat u verbonden blijft met het wifinetwerk om de reservekopie te voltooien.

www.cardservices.nl

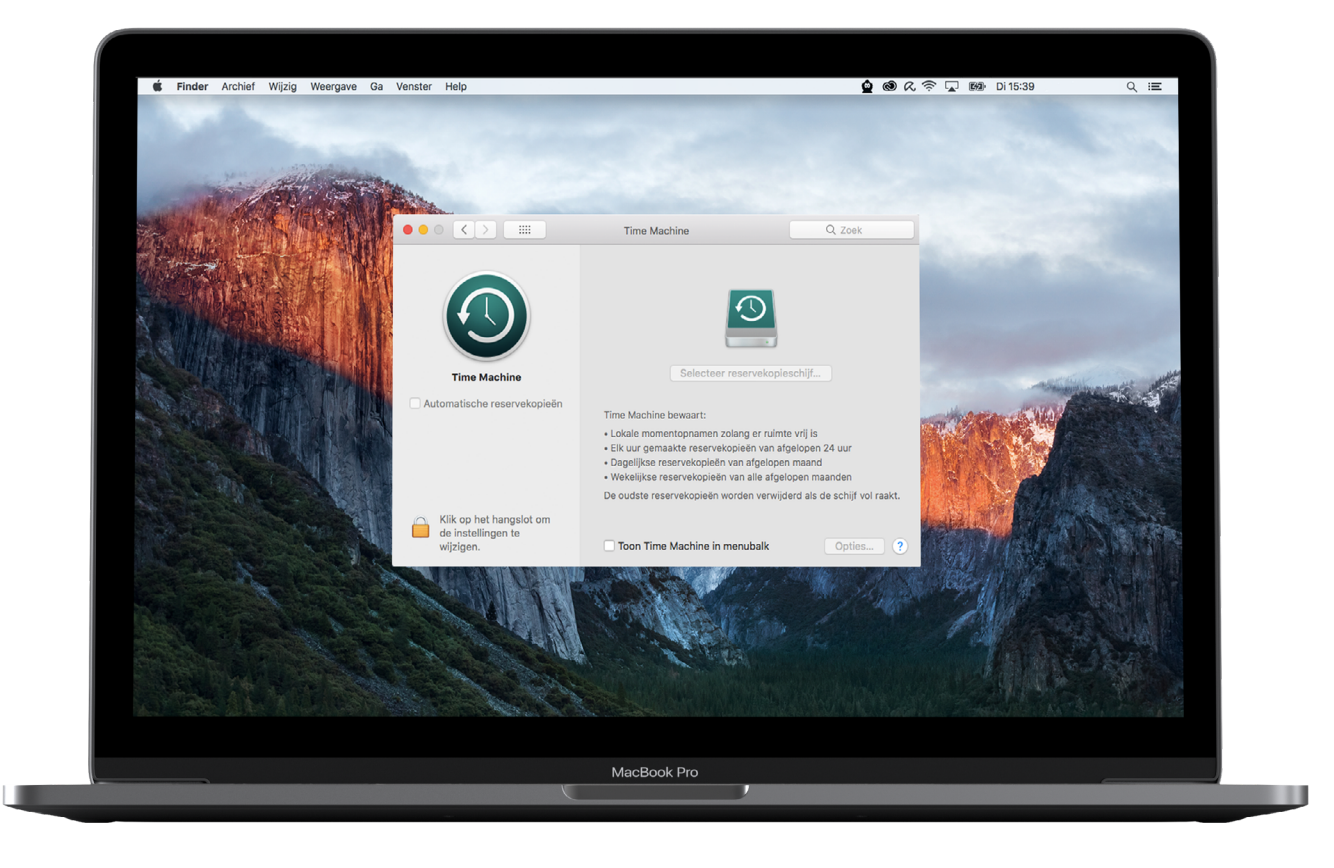

## iMac/MacBook back-up instellen

Met **Time Machine** kunt u eenvoudig een back-up naar uw opslagapparaat verplaatsen.

### **Time Machine**

Op iedere Mac kunt u de ingebouwde functie "Time Machine" vinden onder **"programma's/applications".** Voor deze functie heeft u externe opslag nodig zoals:

Een externe harde schijf die via **USB-, FireWire**- of **Thunderbolt-poort** op de Mac is aan te sluiten.

Een externe harde schijf die is aangesloten op de **USB-poort** van een **AirPort Extreme- basisstation in het netwerk.**

Time Capsule of macOS Server in uw netwerk.

Bij een nieuwe externe harde schijf vraagt\* uw Mac of u deze wilt instellen als opslag voor uw Time Machine back-up. Indien u dit wilt, vinkt u het vakje " codeer reservekopieschijf" en vervolgens klikt u op **"Gebruik als reservekopieschijf"**

\* Wordt er bij het aansluiten niet gevraagd of u de Time Machine back-up wilt instellen op de nieuwe harde schijf, dan kunt u dit ook handmatig zelf instellen:

### fe **Time Machine back-up instellen op uw nieuwe harde schijf**

### Stap 1

Klik op het timemachine icoon in de menubalk boven in uw scherm of via het **Apple logo > systeemvoorkeuren > Time Machine.**

### Stap 2

Vervolgens klikt u op **"Selecteer reservekopieschijf"**, "selecteer schijf", Voeg reservekopieschijf toe of verwijder schijf"

Selecteer vervolgens de gewenste schijf en kies voor **"gebruik schijf"'**.

Stap 4

Uw externe harde schijf is nu geconfigureerd als opslagmedium voor uw Time Machine back-up.

Tot slot nog een paar extra tips voor het gebruik van "Time Machine".

Wilt u **direct een reservekopie maken**? Klik op het Time Machine-icoon in de menubalk en klik op "Maak nu reservekopie"

### **Automatische reservekopieën stoppen**

Als u de automatische reservekopieën wilt stoppen, opent u de Time Machine voorkeuren en maakt u de selectie van 'Automatische reservekopieën' ongedaan (macOS Sierra of hoger) of schakelt u Time Machine uit (OS X El Capitan of lager). U kunt nog steeds handmatig reservekopieën maken door 'Maak nu reservekopie' te kiezen in het Time Machine-menu.

### **Automatische reservekopieën annuleren**

Wilt u een reservekopie annuleren, klik dan op "Sla reservekopie over"/"stop reservekopie" in hetzelfde Time Machine-menu.

Om te controleren wat de status van de reservekopie is, kijkt u naar het Time-Machine-symbool boven in de menubalk:

**D** Time Machine maakt een reservekopie

 $\bigcirc$  Time Machine is inactief tot de volgende automatische reservekopie

 $\bigoplus$   $\bigoplus$  Time Machine kan de reservekopie niet voltooien

### **Bestanden/mappen uitsluiten reservekopie**

Wilt u bepaalde bestanden of mappen uitsluiten van de reservekopie, volg dan de volgende stappen:

Open Time Machine-voorkeuren in het Time Machine-menu, klik op "opties" en op + en selecteer het onderdeel waarvan u geen reservekopie wilt maken.

Houdt er rekening mee dat het maken van de eerste reservekopie langer kan duren, bij de volgende keren zal dit sneller gaan omdat Time Machine alleen gewijzigde bestanden naar de back-up kopieert.

### Contact

Neem gerust vrijblijvend contact met ons op voor al uw Apple & Crossplatform IT-vraagstukken. Of kom langs voor een gratis sneldiagnose bij 1 van onze vestigingen.

#### **Zwolle**

Ossenkamp 2C 8024 AE Zwolle 038 423 35 36 zwolle@cardservices.nl

#### **Utrecht**

Savannahweg 8 3542 AW Utrecht 030 204 02 24 support@cardservices.nl

### **Openingstijden**

ma - vr: 9:00 - 17:00 za - zo: gesloten

**Openingstijden** ma - vr: 8:30 - 17:00 za - zo: gesloten